## Introductie Wordpress

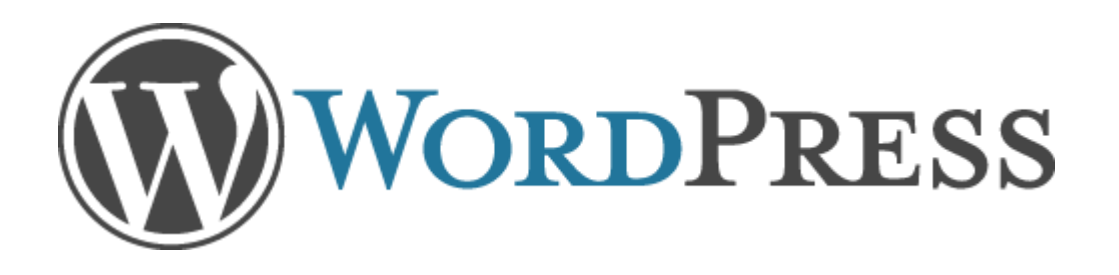

Een website of blog opzetten met behulp van Wordpress

## De presentator

- Ik ben zelf hobbyist, ik heb geen ICT opleiding en ben ook niet werkzaam in deze business.
- Al vele jaren bouw ik websites voor vrienden, verenigingen, en bedrijven.
- Omdat het maken en onderhouden van websites te veel tijd ging kosten ben ik op zoek gegaan naar een goed CMS systeem. Hierbij viel mijn keuze op WordPress vanwege de professionele uitstraling en de goede informatie welke op het internet te vinden is.
- Ik werk nu al ruim 8 jaar met WordPress, en ik heb nog nooit spijt gehad van deze keuze.
- Ik hoop dat jullie ook zo enthousiast gaan worden, en wens jullie een informatieve avond toe

Ruud Bouwhuis (ruud@twobees.net)

## Waarom Wordpress?

- Makkelijk te bouwen, flexibel aan te passen, en makkelijk te vernieuwen.
	- De kracht van WordPress zit hem in de 'back-end'. Zonder al te veel programmeer kennis kan je al vrij snel van start met een van de vele beschikbare thema's. En ben je eenmaal een ervaren WordPress specialist dan kan je eigenlijk alles bouwen wat je maar wenst.
- Makkelijk publiceren, makkelijk te configureren, en makkelijk te onderhouden
	- WordPress is open source; het wordt gebouwd en onderhouden door de mensen die het ook gebruiken. Door de community dus en daardoor is het een voorloper op het gebied van content management systemen. Voor website eigenaren betekent dit dus dat je met WordPress constant 'up to date' bent en gebruik kan maken van de nieuwste technieken op gebied van webdesign.
- Zoekmachine vriendelijk, hoog gebruiksgemak
	- Het is geen geheim dat websites, gemaakt met WordPress, makkelijk te vinden zijn door de verschillende zoekmachines. Een WordPress website is van nature al zoekmachinevriendelijk. Uiteraard dien je altijd nog voor goede inhoud te zorgen, maar als dat er is dan is WordPress je beste vriend.
- Het Nederlandstalige forum ([http://nl.forums.wordpress.org/\)](http://nl.forums.wordpress.org/)

 Momenteel draait 19% van het internet op Wordpress (wereldwijd)  $\triangleright$  Dit zijn meer dan 50 miljoen websites!

## We gaan van start…..

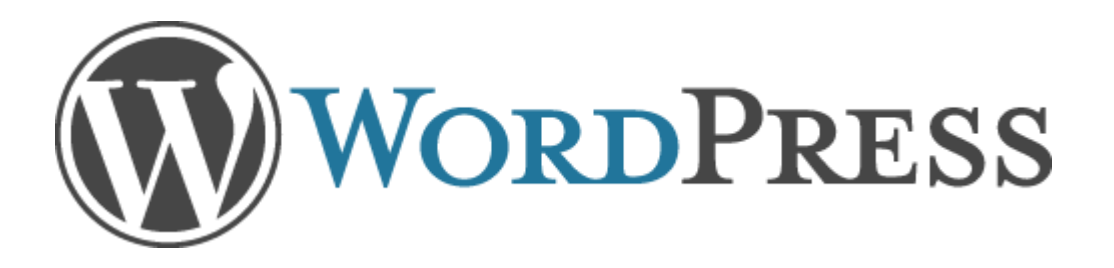

### Stap 1: Zoek een geschikte webruimte

De web hosting dient minimaal de volgende modules aan te bieden;

- PHP versie 5.2.4 of hoger
- MySQL versie 5.0 of hoger

#### Benodigde informatie

De volgende gegevens voor de MySQL database heb je nodig: (*deze gegevens worden door het hosting bedrijf verstrekt*)

- database naam
- Gebruikersnaam
- Wachtwoord
- Servernaam (meestal is dit "localhost")

#### Stap 3: Uitpakken bestanden

#### Pak het zip bestand uit in een lege map (+/- 15 MB)

Het uitgepakte bestand bevat 3 mappen en een aantal bestanden in de hoofdmap.

Verander niets aan deze structuur, laat alle bestanden in de mappen staan.

We gaan deze structuur precies zo uploaden.

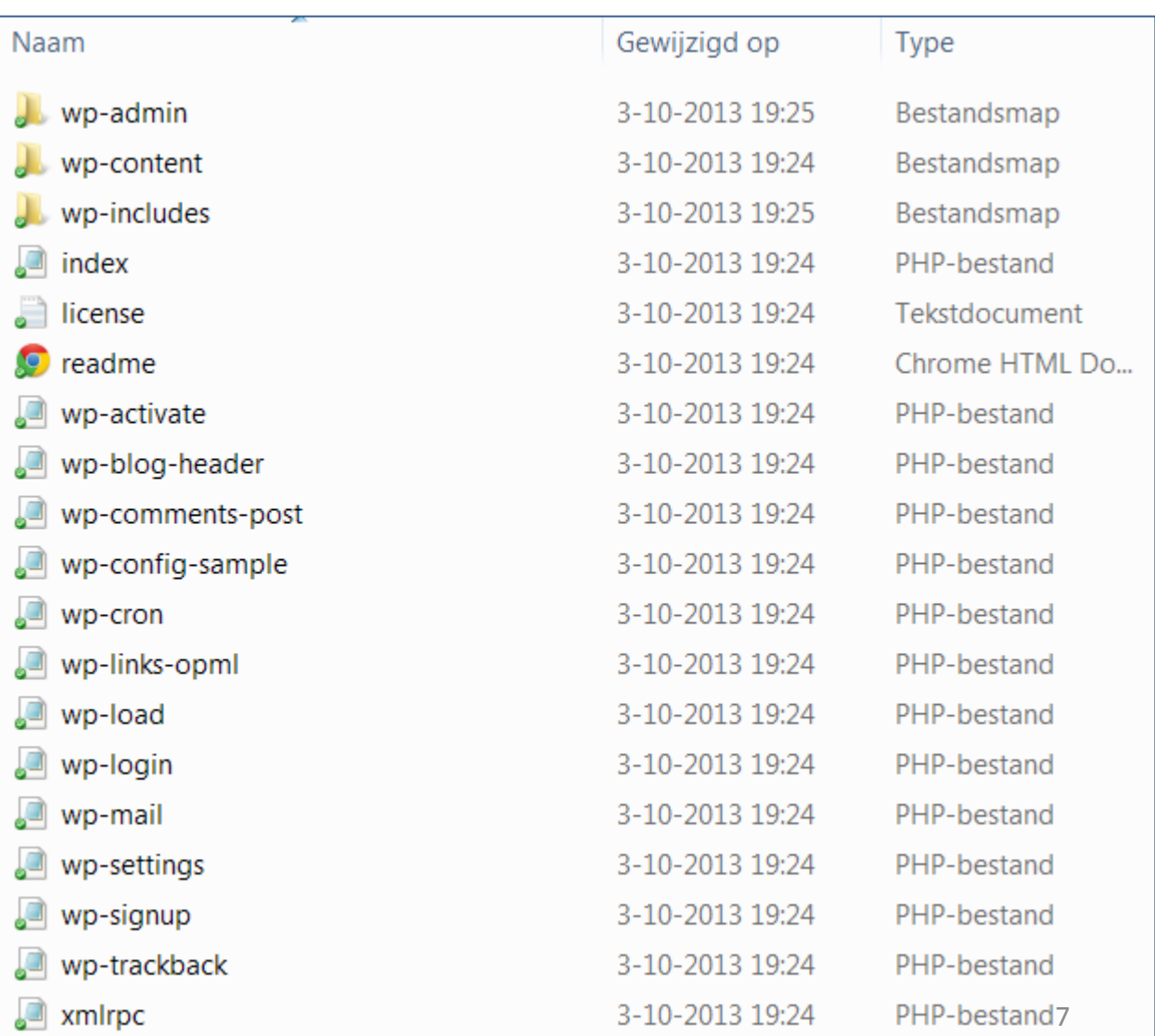

#### Stap 2: Download

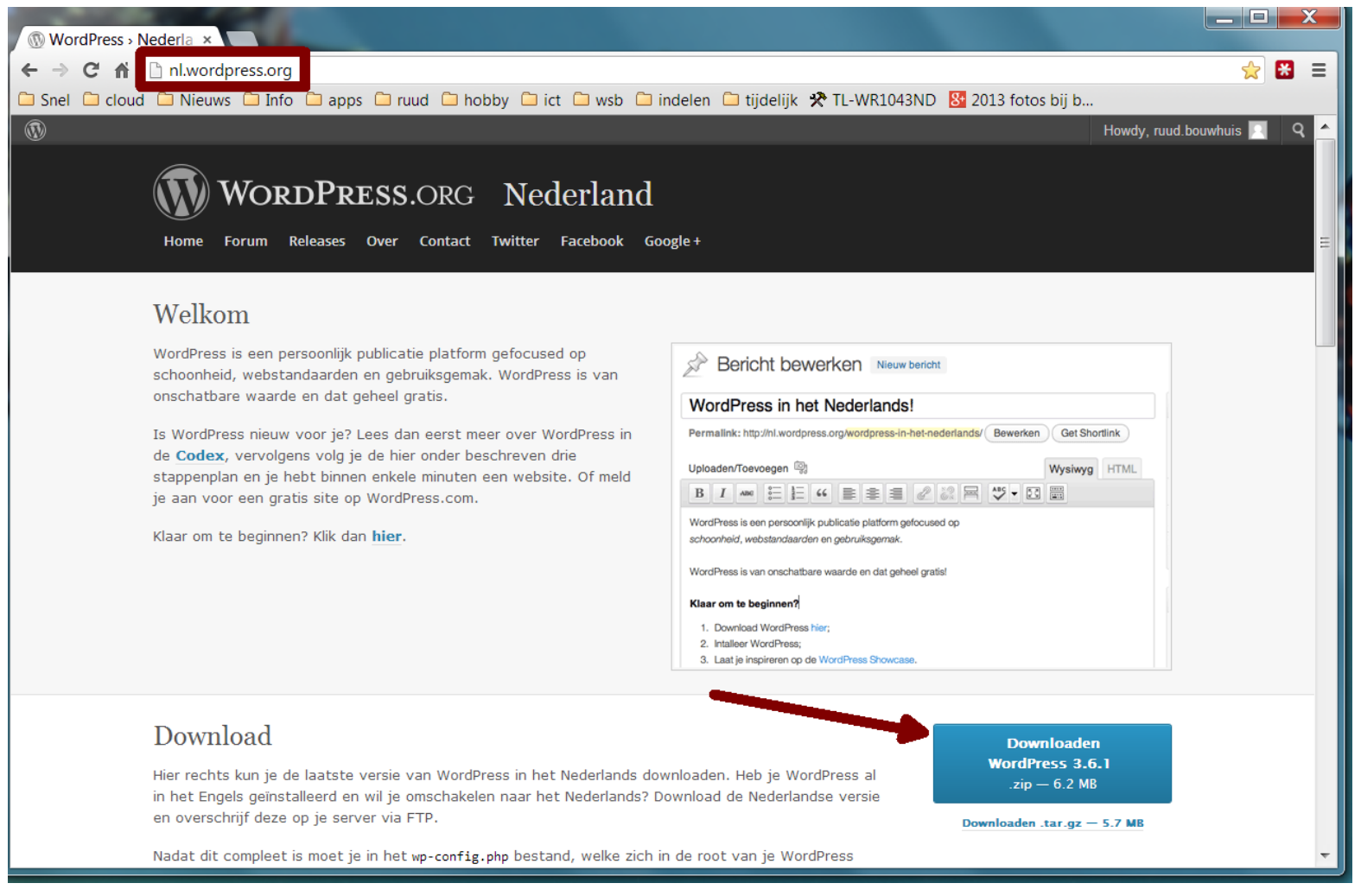

#### Ga naar nl.wordpress.org en download de Nederlandse versie *(zip bestand, ongeveer 6,2 megabyte)*

#### Stap 4: Pas het bestand wp-config-sample.php aan

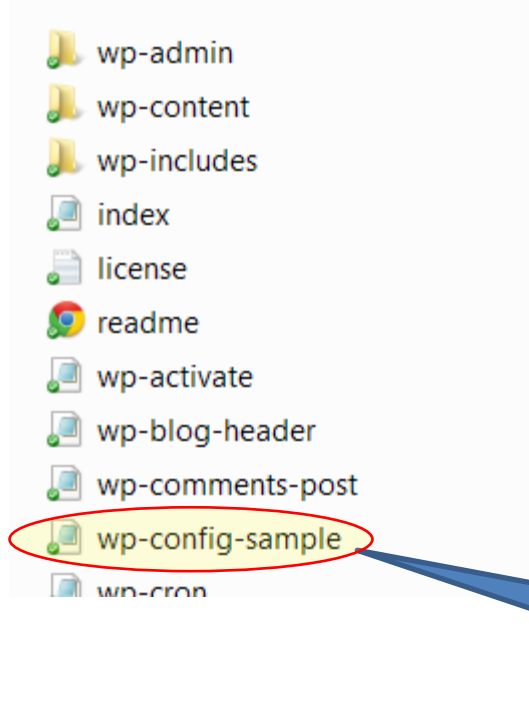

- Wijzig de naam van wp-config-sample.php in wp-config.php (verwijder –sample)
	- Open dit bestand in een tekst editor (kladblok, textpad of iets dergelijks, dus niet in Word!)

Dit bestand hernoemen naar wp-config

#### Stap 4: pas de database informatie aan

Zoek de volgende sectie op in het bestand:

Vervang de vier database parameters (hier in het rood aangegeven) door je eigen gegevens. (deze informatie krijg je van het hosting bedrijf)

```
// ** MySQL settings - You can get this info from your web host ** //
/** The name of the database for WordPress */define('DB_NAME', 'database name here'); <
/** MySQL database username */
define('DB_USER', 'username here'); <
/** MySQL database password */
define('DB_PASSWORD', 'password_here');
/** MySQL hostname */
define('DB_HOST', 'localhost');
/** Database Charset to use in creating database tables. */
define('DB CHARSET', 'utf8');
\frac{1}{x} The Database Collate type. Don't change this if in doubt. \frac{x}{x}define('DB_COLLATE', '');
                                                                  Naam van de MySQL
                                                                  database
                                                                  Gebruikersnaam van de 
                                                                  MySQL database
                                                                   Wachtwoord van de 
                                                                   MySQL database
                                                                   Hostnaam van de 
                                                                   MySQL database
```
#### Stap 4: maak de *Unique Keys* en de *Salts* uniek

Zoek de volgende sectie op in het bestand:

```
7 * * # @ +* Authentication Unique Keys and Salts.
 *
 * Change these to different unique phrases!
 * You can generate these using the {@link https://api.wordpress.org/secret-
key/1.1/salt/ WordPress.org secret-key service}
 * You can change these at any point in time to invalidate all existing 
cookies. This will force all users to have to log in again.
 \star* @since 2.6.0
 */
\sqrt{d}efine('AUTH KEY', \sqrt{d}'put your unique phrase here');
define('SECURE AUTH KEY', 'put your unique phrase here');
define('LOGGED IN KEY', 'put your unique phrase here');
define('NONCE KEY', 'put your unique phrase here');
define('AUTH SALT', 'put your unique phrase here');
define('SECURE AUTH SALT', 'put your unique phrase here');
define('LOGGED IN SALT', 'put your unique phrase here');
define('NONCE SALT', 'put your unique phrase here');
                                                                     Deze 8 
                                                                   regels gaan 
                                                                      we 
                                                                   vervangen
```
 $7 * * # @-*/$ 

## Stap 4 (vervolg)

• Ga naar deze site om de keys te genereren:

<https://api.wordpress.org/secret-key/1.1/salt/>

https://api.wordpress A https://api.wordpress.org/secret-key/1.1/salt/  $\rightarrow$  C A "!80~UpQ0{y^1d+.fhUV?+ct&-3+9sS3gBR5/#s)Y>994Go%R&HJPY?+1t\$D!0N&F'); define('AUTH KEY', define ('SECURE AUTH KEY', 'gV){:z{@|dKV[hk% e&nSLI5AE~8T2|::s]b+ZZMU}i:7o(~Uc)o15LaBs.\*6o6n'); define('LOGGED IN KEY', 'AjQyfn3}~M3T.E,Sz3%T5[-(4Y-FYp7O]ahMEXowj+L58~F{.8G\$Wlosz`Oil[fD'); define('NONCE KEY', '!KuBSTC8=~qeaA.^l|mUOyq<+^gFW21;FwKScBE&XPbk:fu0:SR\*)RJ-hyfX^n= '); define ('AUTH SALT', 'CM4f5^1zC:i9HRD\*a-uDf:jn1+}%)PVrlgW-X53lsa)4du}M1w]+U{h-Q?`+ C5d'); define('SECURE AUTH SALT', 'QUb1?a!)LkvH>p70!5,0P({/C3? L mzj9m{Dw/|0'^NSFftQ&|;[DE ?BwpR{2y'); define('LOGGED IN SALT', ' &I1\$)a151|cc\*Fh&~m|]iirh.-@jFr8 0AfW&4aKq;m~[RH|gRX;3KvUos6J9;~'); define ('NONCE SALT', '+v 1 zm 0x0q7 :gcQiXb)NkQGo\*9F@>LJ&8>+C|af~2Q!c]h&CQ.;q(1\*y8r0g@'); Selecteer en

kopieer al deze regels

• Kopieer deze tekst (ctrl-c) en ga vervolgens naar het geopende wp-config.php bestand….

## Stap 4 (vervolg)

• Plak de zojuist gekopieerde tekst uit de webbrowser over de bestaande regels. (oude regels markeren en met ctrl-v plakken)

```
7 * * # @+* Authentication Unique Keys and Salts.
 *
 * Change these to different unique phrases!
 * You can generate these using the {@link https://api.wordpress.org/secret-key/1.1/salt/ 
WordPress.org secret-key service}
 * You can change these at any point in time to invalidate all existing cookies. This will force 
all users to have to log in again.
 *
 * @since 2.6.0
 */
define('AUTH_KEY', '!8O~UpQ0{y^1d+.fhUV?+ct&-3+9sS3qBR5/#s)Y>994Go%R&HJPY?+1t$D!0N&F');
define('SECURE AUTH KEY', 'gV){:z{@|dKV[hk% e&nSLI5AE~8T2|::s]b+ZZMU}i:7o(~Uc)o15LaBs.*6o6n');
define('LOGGED IN KEY', 'AjQyfn3}~M3T.E,Sz3%T5[-(4Y-FYp7O]ahMEXowj+L58~F{.8G$Wlosz`Oil[fD');
define('NONCE_KEY', '!KuBSTC8=~qeaA.^l|mUOyq<+^qFW2l;FwKScBE&XPbk:fu0:SR*)RJ-hyfX^n=_');
define('AUTH_SALT', 'CM4f5^1zC:i9HRD*a-uDf:jn1+}%)PVrlgW-X53lsa)4du}M1w]+U{h-Q?`+ C5d');
define('SECURE AUTH_SALT', 'QUb1?a!)LkvH>p70!5,0P({/C3? L mzj9m{Dw/|0`^NSFftQ&|;[DE_?BwpR{2y');
define('LOGGED IN SALT', ' &I1$)a151|cc*Fh&~m|]iirh.-@jFr8 0AfW&4aKq;m~[RH|gRX;3KvUos6J9;~');
define('NONCE SALT', '+v l zm 0xOq7 :gcQiXb)NkQGo*9F@>LJ&8>+C|af~2Q!c]h&CQ.;q(1*y8r0g@');
/**#@-*/
```
• Sla nu het aangepaste wp-config.php bestand op. (in dezelfde map waar het stond!)

Aangepaste regels

12

### Stap 5: Uploaden van bestanden

Gebruik hiervoor een FTP programma zoals bijvoorbeeld "Filezilla", "cute-ftp" of je eigen favoriete FTP programma.

Upload alle bestanden naar de map waar de website geïnstalleerd moet worden, bij de meeste servers heet dit *"public\_html"* of *"httpdocs", andere namen zijn ook mogelijk.*

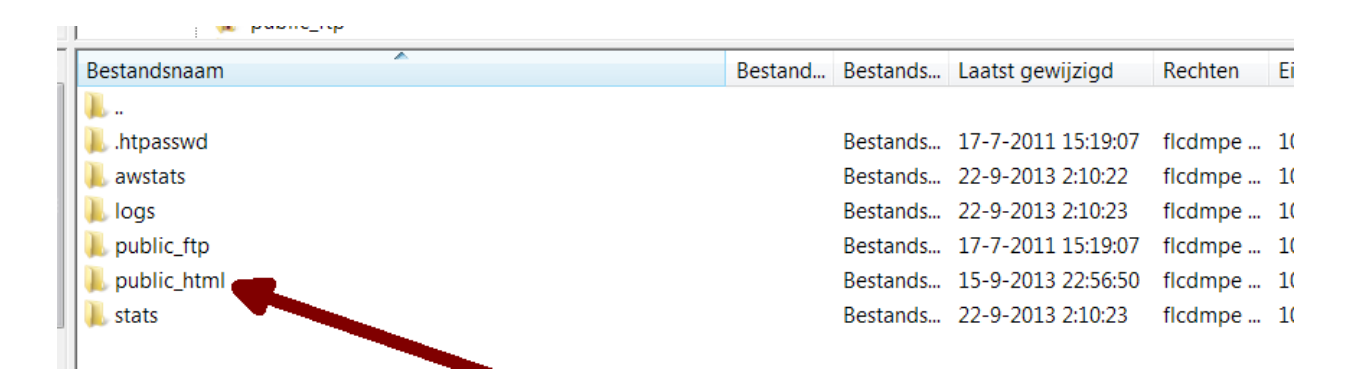

Bij twijfel zoek je naar de map waar de bestaande startpagina (index.html) te vinden is. Indien in deze map al een bestand index.html aanwezig is dan moet deze verwijderd worden! (*of de naam wijzigen in bijvoorbeeld: index.html.old*)

#### Stap 6: On-line verder gaan

• Ga naar: http://www.naamvanuwsite/wp-admin/install.php

#### Welkom

Websitetitel

Welkom bij het beroemde vijf-minuten-installatieproces van WordPress! Als je wilt, kan je eerst de Leesmij documentatie lezen. Je kunt ook gelijk de informatie hieronder invullen en direct gebruik maken van het krachtigste en meest uitbreidbare persoonlijke publicatieplatform ter wereld.

#### Benodigde informatie

**HCC** demonstratie

De volgende informatie invoeren. Geen zorgen, deze gegevens kunnen in een later stadium worden gewijzigd.

Als de voorgaande stappen goed zijn gegaan, dan moet dit welkom scherm verschijnen. Vul de benodigde informatie in om verder te gaan.

Gebruikersnaam admin Gebruikersnamen kunnen alleen ans, spaties, underscores (liggend streepje), koppeltekens, punten en het @ symbolen beva TIP! Om het systeem Wachtwoord, ------tweemaal Fen automatisch ....... extra veilig te wachtwoord wordt gegenereerd als dit leeg Zwak maken, kies een blijft. Tip: Je wachtwoord moet minimaal zeven tekens lang zijn. Om het sterker te maken, gebruik je hoofd en andere naam kleine letters, cijfers en tekens als ! " ? \$ % ^ & ). dan "admin", Je e-mailadres demo@mail.com Ga pas verder als je absoluut zeker bent dat je e-mailadres goed is ingevuld!  $\nabla$  Zoekmachines toestaan deze site te indexeren. Privacy

## Stap 7: Log in op uw nieuwe site

- Ga naar: http://www.naamvanjesite/wpadmin/
- Log in via het inlogscherm

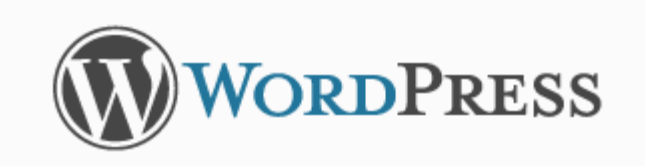

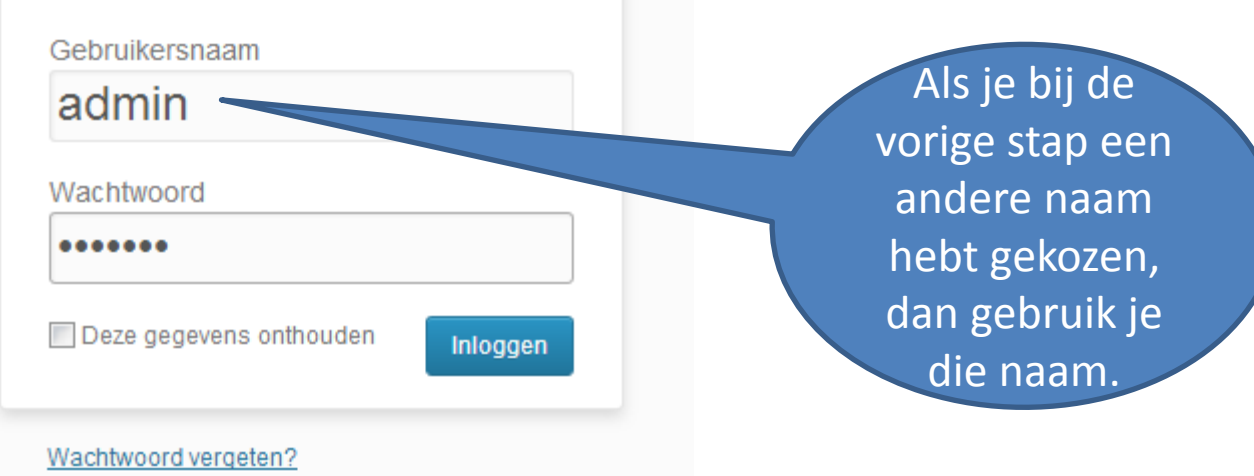

← Terug naar HCC demonstratie

### Ziet je dit scherm?

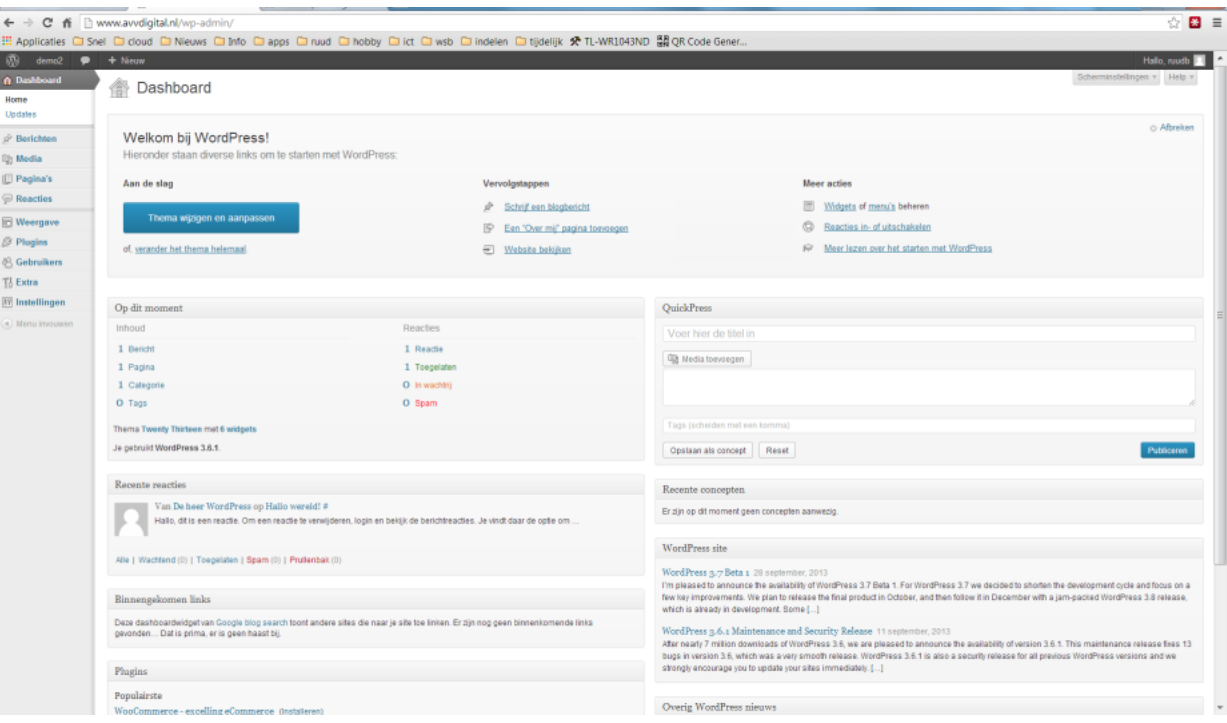

#### Gefeliciteerd

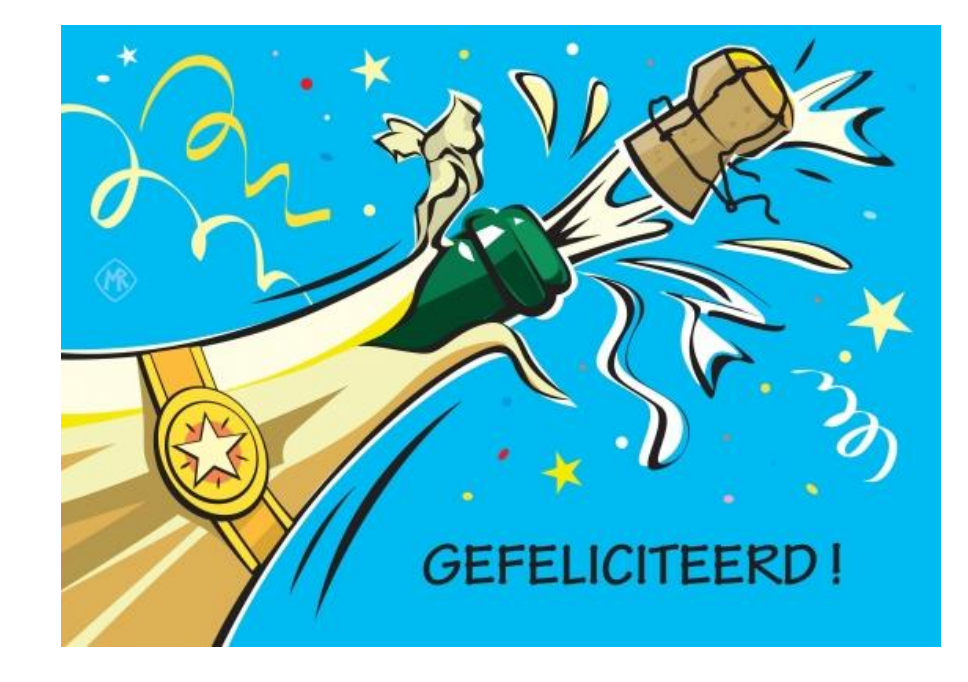

#### Je hebt zojuist WordPress succesvol geïnstalleerd!

We gaan verder met enkele tips voor de configuratie!

## Enkele belangrijke instellingen vooraf

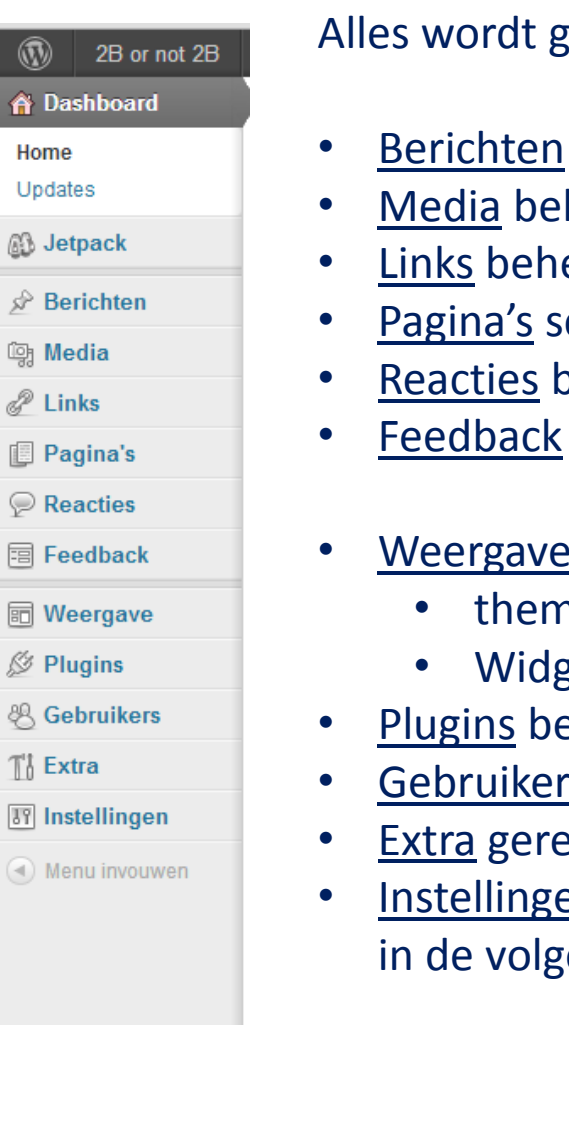

6

ś

edaan vanuit het menu aan de linkerzijde.

- schrijven en beheren (nieuws, blog)
- heren (foto's enz.)
- eren (wordt vandaag niet behandeld)
- chrijven en beheren
- vekijken en toelaten/weigeren
- geven
- e instellen
	- ha kiezen en aanpassen
	- gets beheren en plaatsen
- eheren
- s beheren
- edschappen
- en van de website, enkele hiervan gaan we direct behandelen ende slides.

#### Configuratie: Algemeen

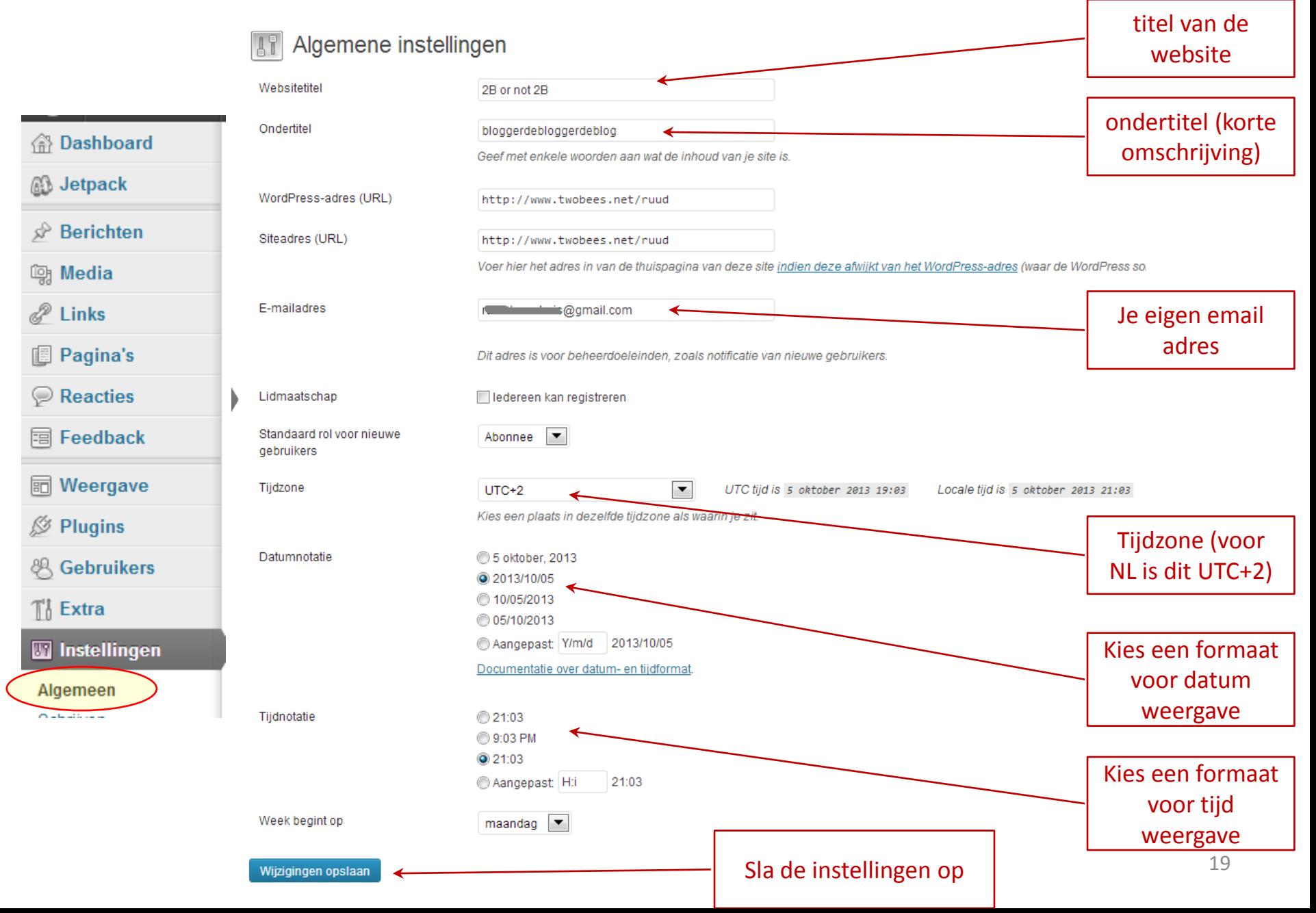

## Configuratie: Lezen Belangrijke instelling: wat krijgen

**备Dashboard** 

**B** Jetpack

bezoekers als eerste te zien als ze je blog bezoeken.

> Kies voor deze optie wilt gebruiken

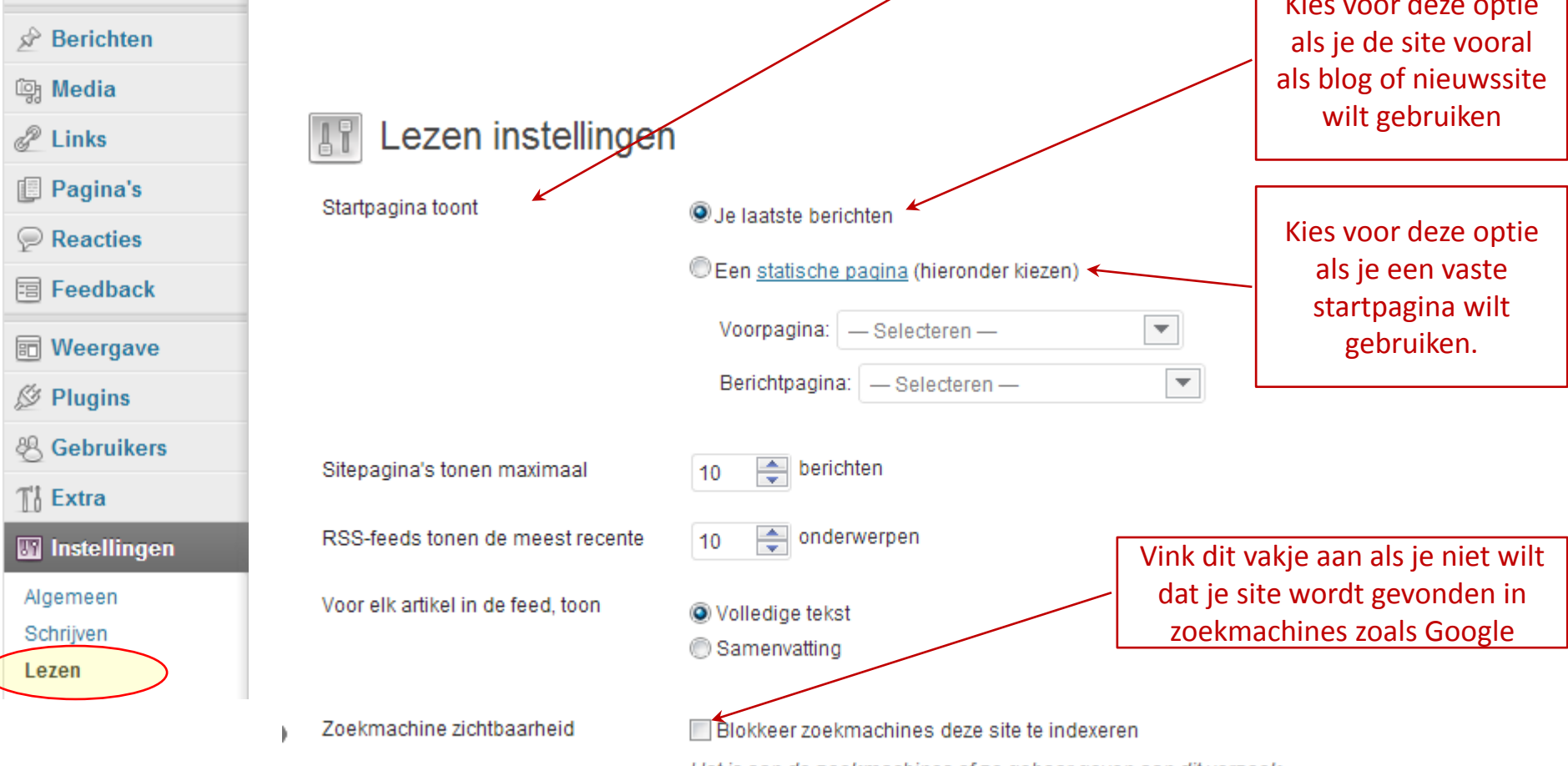

Het is aan de zoekmachines of ze gehoor geven aan dit verzoek.

#### Configuratie: Gebruikers

Selecteer: Gebruikers Maak gebruikers aan en kies hun rol De "rol" bepaald welke rechten een gebruiker op jou site heeft. **备Dashboard Gebruikers** Nieuwe toevoegen **A** Jetpack Alles (3) | Beheerder (1) | Auteur (1)  $\hat{P}$  Berichten  $\blacktriangledown$ Uitvoeren Rol wijzigen naar...  $\vert \cdot \vert$ Bijwerken Acties **m** Media  $\mathbb{Z}$  Links Gebruikersnaam E-mailadres  $\overline{\phantom{a}}$ Naam **I** Pagina's **Learning Community** Community Community Community admin Reacties

Geen **Ruud** Ruud Bouwhuis ruud@talluudineer Beheerder  $\Box$ 同 Feedback **同** Weergave Willem **William Street** Willem **Manufaction** Auteur  $\overline{\phantom{a}}$ *<u><sup>∕* Plugins</sub></u></sup> <sup>1</sup> Gebruikers E-mailadres  $\blacksquare$ Gebruikersnaam Naam Rol Alle gebruikers Acties  $\overline{\phantom{a}}$ Uitvoeren Nieuwe toevoegen Je profiel

Sch

Rol

### Configuratie: Permalinks

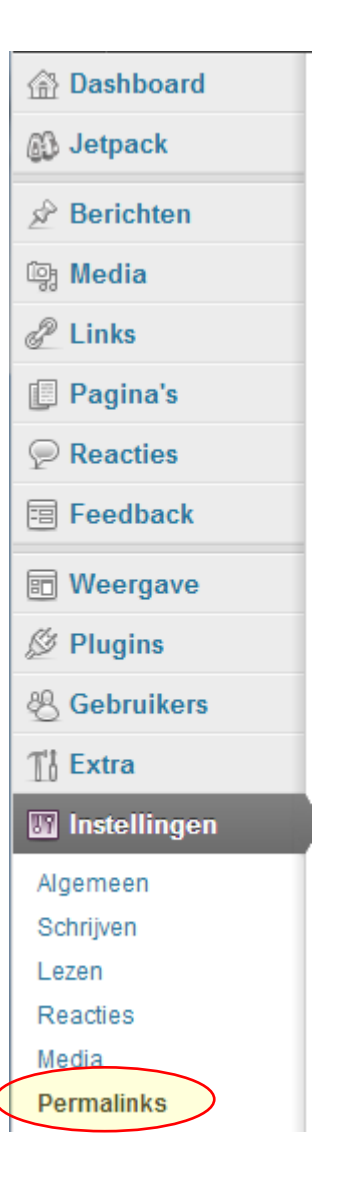

#### Wat zijn Permalinks?

Stel, het adres van je website is [www.mijnwebsite.nl](http://www.mijnwebsite.nl/) Misschien heb je een foto pagina met het adres [www.mijnwebsite.nl/foto](http://www.mijnwebsite.nl/foto) Of een nieuws pagina met adres [www.mijnwebsite.nl/nieuws](http://www.mijnwebsite.nl/nieuws)

In Wordpress kun je aangeven hoe de web adressen van iedere pagina worden gemaakt, dit geldt ook voor ieder nieuwsbericht dat je plaatst.

Het voordeel hiervan is dat je iemand een link kunt sturen welke direct naar de juiste pagina of het juiste nieuwsbericht wijst. (ook handig om linken op facebook en dergelijke te plaatsen)

Wordpress doet dit volledig automatisch voor jou, maar de standaard instelling is niet zo mooi en praktisch ([www.mijnwebsite.nl/?p=152](http://www.mijnwebsite.nl/?p=152)) Zo'n paginanummer zegt niet veel, en ziet er ook niet zo mooi uit.

Ik ga nu laten zien hoe dit beter en mooier kan met de instelling "Permalinks"

#### Configuratie: Permalinks

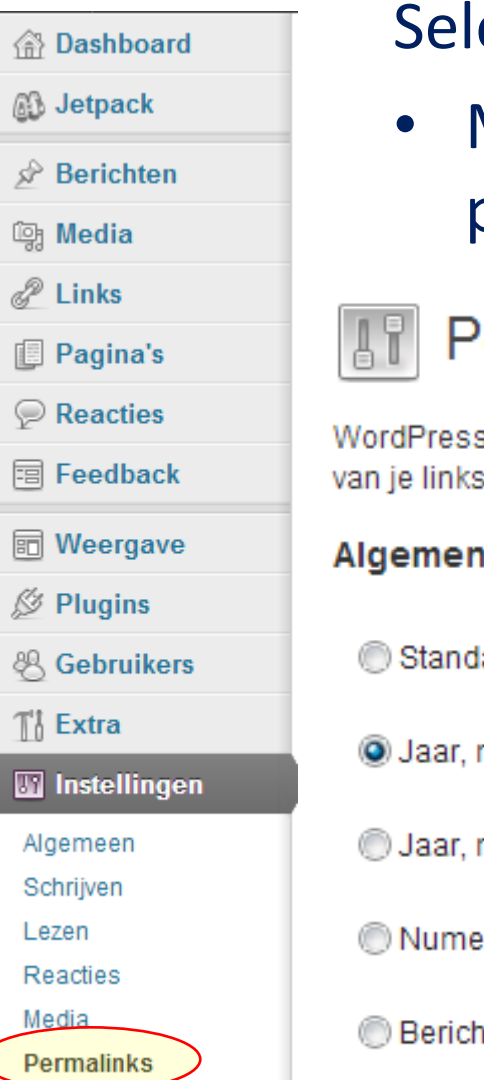

#### ecteer: Instellingen -> Permalinks

• Maak een keuze hoe de directe links naar jou pagina's en berichten er uit moeten zien.

#### ermalink instellingen

s gebruikt standaard web-URLs die vraagtekens en veel getallen bevatten. Je kunt echter een eio verbeteren. Er zijn diverse tags beschikbaar en hier zijn wat voorbeelden om je op weg te helpe

#### ie instellingen

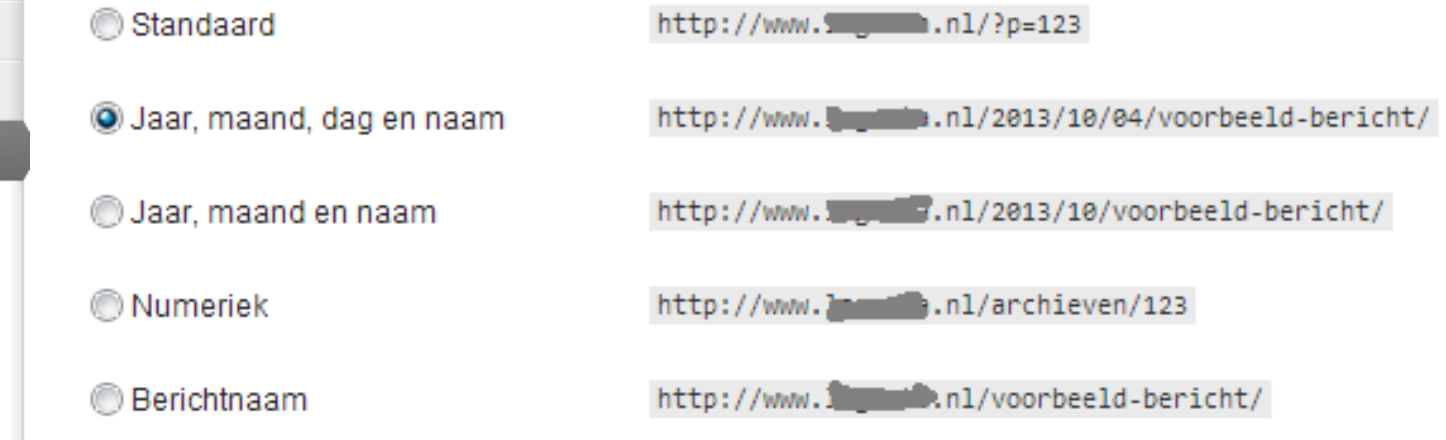

## Nog een tip!

Hallo, Ruud Scherminstellingen Help v

#### Hallo, Ruud

2B or not 2B + Nieuw Scherminstellingen Help. **A** Dashboard Dashboard Home Updates Op dit moment QuickPress **B** Jetpack Inhoud **Reacties** Voer hier de titel in S<sup>≥</sup> Berichten 16 Berichten 23 Reacties 图 Add Contact Form mg Media toevoegen 9 Pagina's 23 Toegelaten **m** Media 5 Categorieën O In wachtrij P Links O Tags O Spam Pagina's Tags (scheiden met een komma) Reacties Thema Twenty Eleven met 2 widgets Je gebruikt WordPress 3.6.1. 围 Feedback Opslaan als concept Reset Publiceren Akismet heeft je website al beschermd voor 33 spamreacties. **同** Weergave Er bevindt zich niets in je spamrij op het moment. Recente concepten  $$$  Plugins **& Gebruikers** Er zijn op dit moment geen concepten aanwezig. Recente reacties Ti Extra Van Siem op De laatste duikdag # **WordPress Blog** Ziet er allemaal weer fantastisch uit. Wat een mooie plaatjes. Leo is jaloers. Fijn **TY** Instellingen dat Willem weer beter is, Genieten WordPress 3.7 Beta 1 2013/09/28 Menu invouwen I'm pleased to announce the availability of WordPress 3.7 Beta 1. For WordPress 3.7 we decided to shorten the development cycle and focus on a few key improvements. We plan to Van Lien op Ziekte en duiken # release the final product in October, and then follow it in December with a jam-packed O dat klinkt minder Beterschap met Willem! heel veel plezier nog de laatste WordPress 3.8 release, which is already in development. Some [...] dagen geniet ervan.! Wat een prachtige foto's!! XxX WordPress 3.6.1 Maintenance and Security Release 2013/09/11 After nearly 7 million downloads of WordPress 3.6, we are pleased to announce the availability Van Ton op Op naar Bohol # of version 3.6.1. This maintenance release fixes 13 bugs in version 3.6, which was a very Geniet er nog maar even van. Wij ploeteren hier wel door :) Vandaag onze smooth release. WordPress 3.6.1 is also a security release for all previous WordPress personeelspot goed gespekt door wat ijzerafval weg ... versions and we strongly encourage you to update your sites immediately. [...] Van Annelie op Cebu na 4 dagen duiken # Other WordPress News Hele mooie foto's!! Geniet van het volgende mooie eiland! Xxx Annelie WordPress.tv: AJ Morris: Building Awesome in WordPress WordPress.tv: John James Jacoby: Everything You Want to Know About bbPress Van Willem op Terug in Nederland #

Wanneer je het dashboard te druk vindt, kun je dit opruimen met "Scherminstellingen" 24

#### Thema kiezen

- Binnen WordPress is de inhoud van de pagina's en de berichten volledig gescheiden van de weergave.
- De weergave en vormgeving wordt in WordPress bepaald door het Thema.
- Er bestaat een zeer ruime keuze aan thema's. (ruim 2.000)
- Kijk ook eens op: <http://wordpress.org/themes/>

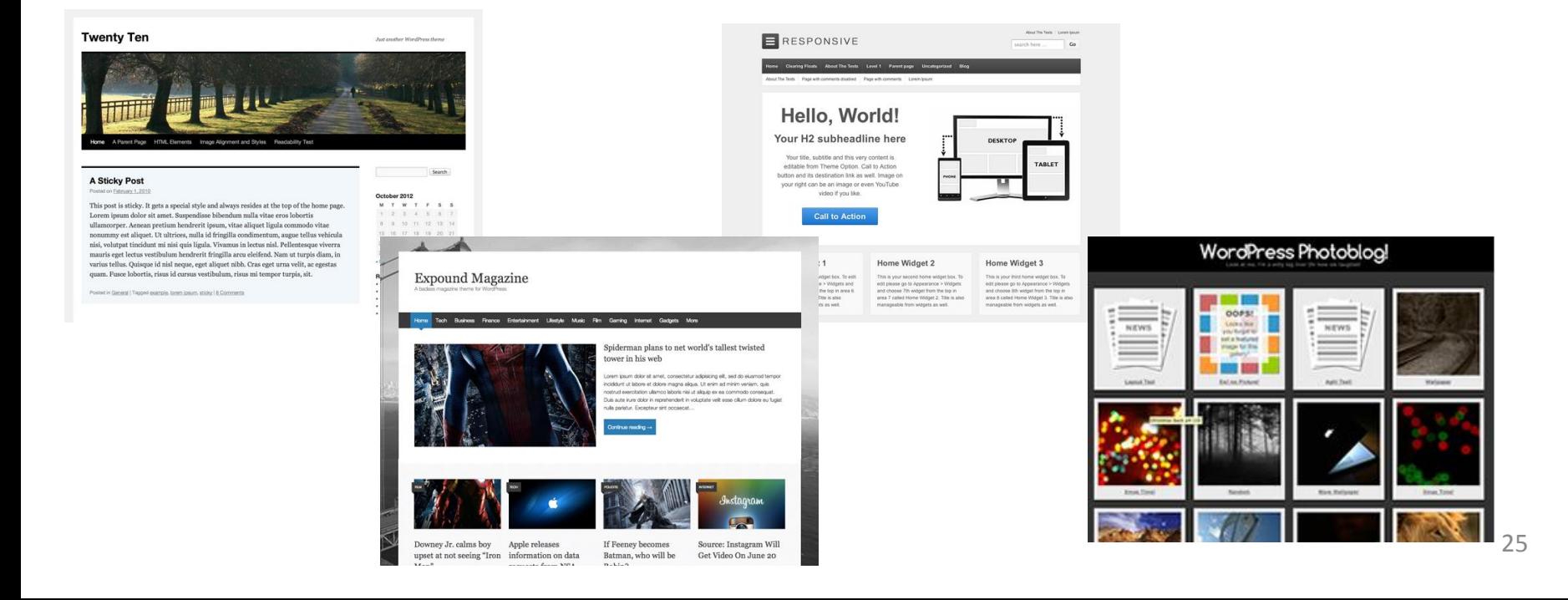

## Eigen banner boven de website

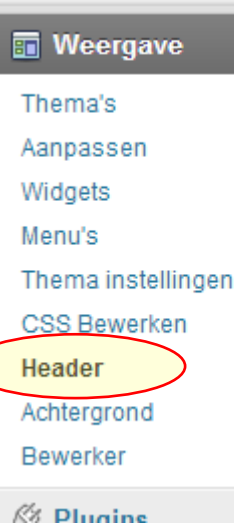

Het kiezen van een eigen banner gaat door middel van het menu Header in de rubriek Weergave.

#### Aandachtspunten:

Ieder thema gebruikt zijn eigen afmetingen voor de banner, als je deze afmetingen niet kent dan kan google meestal snel helpen.

**Twenty Ter** 

**A Sticky Pos** 

me id nisl neone, eret alignet nibh. Cras eret urna velit, ac e

Voor de drie standaard thema's zijn de afmetingen van de banner:

- twenty thirteen: 1600 x 230 px
- twenty twelfe: 960 x 250 px
- twenty eleven: 1000 x 180 px

#### Pagina's maken

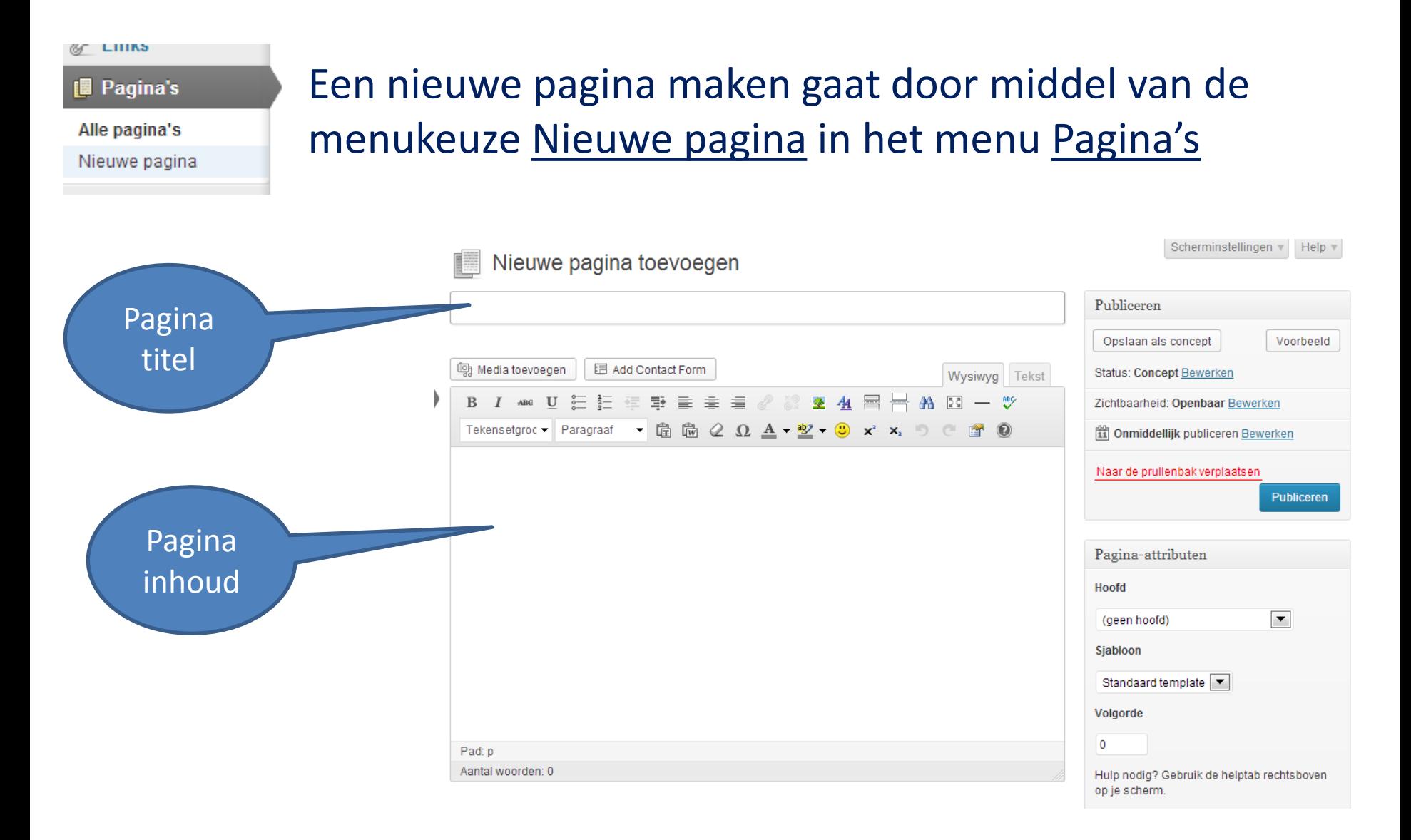

### Pagina's maken 2

Scherminstellingen v Help v

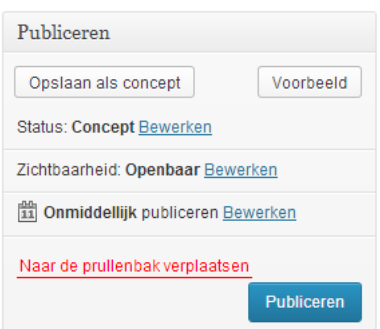

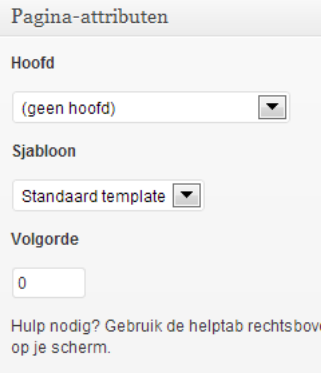

Met de functies in dit blok kun je een voorbeeld bekijken en de pagina echt publiceren. Ook kan een pagina worden opgeslagen als concept

Met de functies in dit blok kun je aangeven of het een hoofdpagina is of een subpagina onder een andere hoofdpagina.

De hoofdpagina's verschijnen op de menubalk, de sub pagina's verschijnen in het drop-down menu

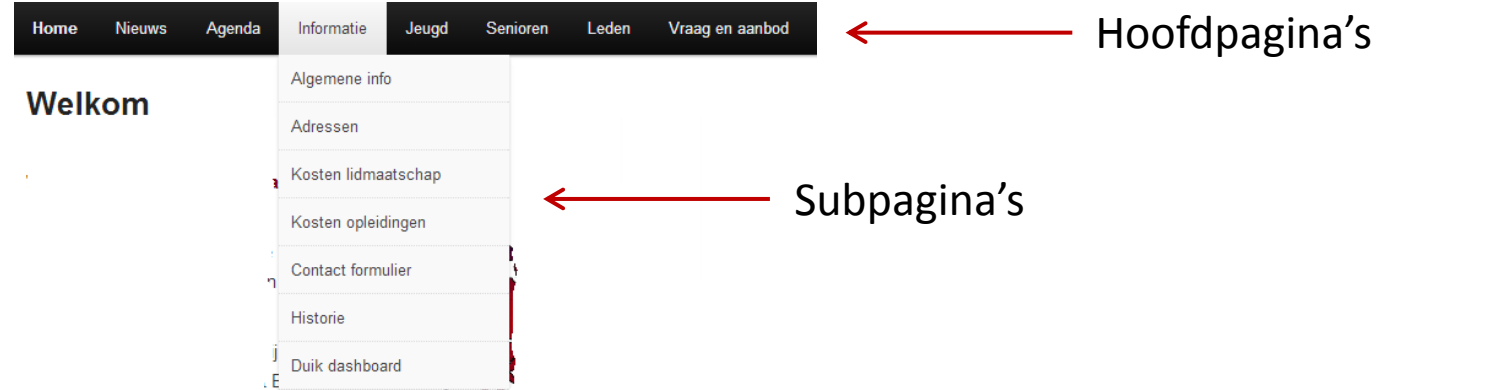

#### Berichten maken

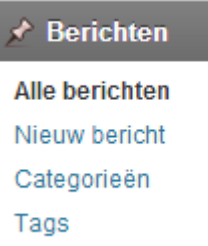

Een nieuw bericht maken gaat door middel van de menukeuze Nieuw bericht in het menu Berichten

Verder werkt het schrijven van berichten identiek aan het schrijven van pagina's.

Bij berichten is geen sprake van hoofd en sub pagina's.

Tijdens het schrijven van berichten en pagina's kan verder nog aangegeven worden of reacties zijn toegestaan.

WordPress is uit te breiden met duizenden Plugins om extra functionaliteit toe te voegen. (Op dit moment zijn er ruim 27.000)

#### Er zijn plugins voor;

- Foto galerijen
- Verbinding met Flickr, Picasa, enz.
- Verbinding met sociale media (facebook)
- Kijk zelf maar eens op:<http://wordpress.org/plugins/>

Welke Plugins je nodig hebt kun je het beste zelf bepalen. Tijdens deze demonstratie wil ik mij beperken tot slechts enkele plugins.

- TinyMCE Advanced
- BackWPup Free

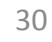

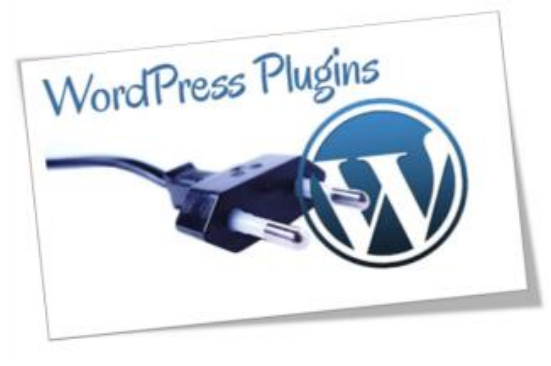

#### Plugins: TinyMCE Advanced

TinyMCE advanced voegt een aantal functies toe aan de ingebouwde tekstverwerker.

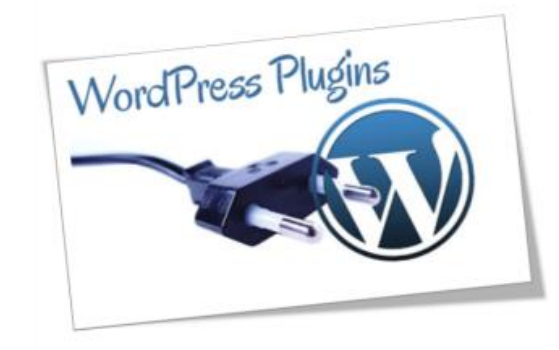

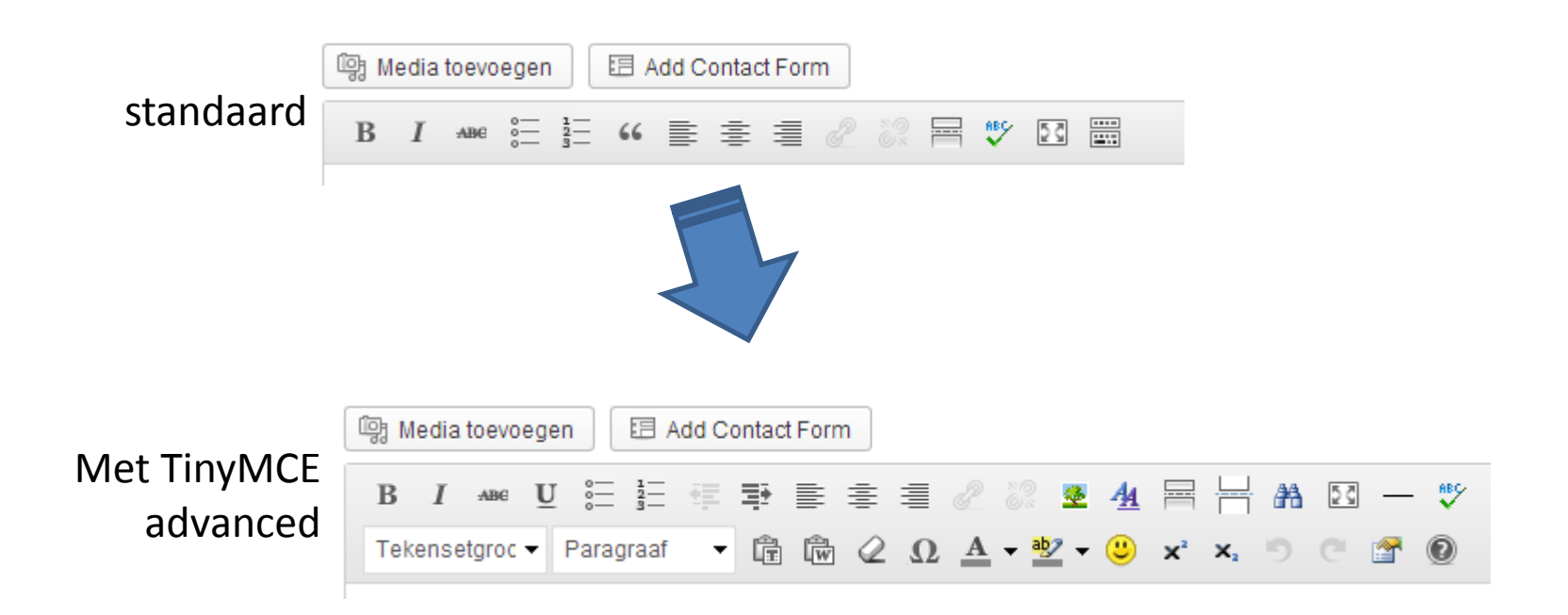

## Plugins: BackWPup Free

Als je veel tijd en werk hebt gestoken in een mooie WordPress site, dan is het zonde wanneer deze verloren gaat door een storing.

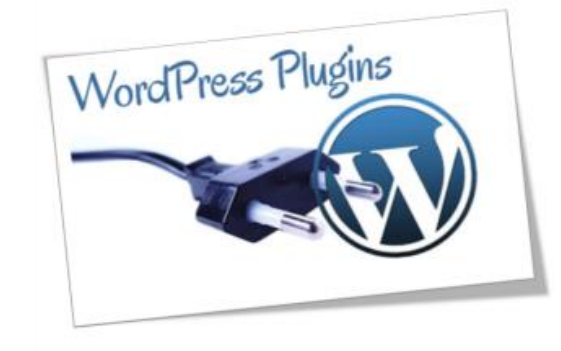

- Er zijn veel backup plugins beschikbaar, en soms heeft het hosting bedrijf zelf ook al mogelijkheden voor backup.
- Een voorbeeld van een backup Plugin die goede recensies krijgt is BackWPup Free.

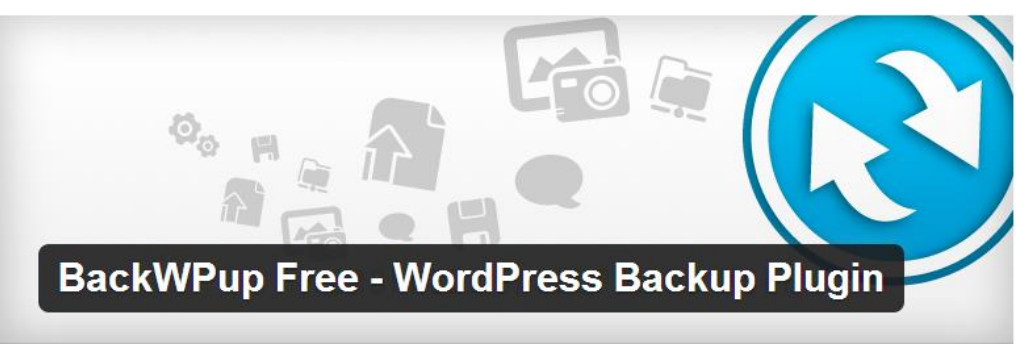

<http://wordpress.org/plugins/backwpup/>

## Plugins: Nog enkele tips

[Google XML Sitemaps](http://wordpress.org/extend/plugins/google-sitemap-generator/) om Google op de hoogte te houden van de wijzigingen in jou site. Dit helpt ook om een goede plaats in Google te krijgen.

<http://wordpress.org/plugins/jetpack/>

een zeer uitgebreide plugin met vele functies. Enkele belangrijke;

- Veel statistiek van bezoekers
- Contact formulier (veilig)
- Eenvoudig Youtube en Vimeo invoegen in berichten
- Automatisch berichten naar Facebook, Linkedin, enz.
- Foto Carrousel
- $-$  Fnz.

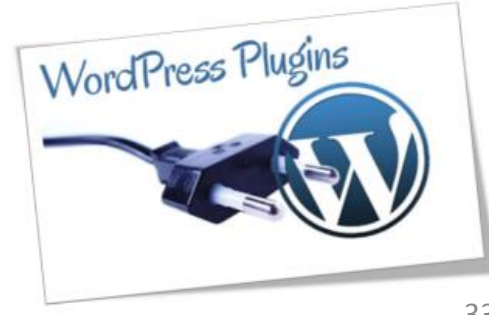

#### Dit was een korte inleiding tot WordPress

Zoals je hebt kunnen zien is het installeren van WordPress snel en eenvoudig uit te voeren. Ook het aanpassen van het uiterlijk en uitbreiden van de functionaliteit is eenvoudig.

Wordpress is een stabiel en volwassen pakket, waarbij ook prima gezorgd wordt voor updates en onderhoud. Updates zijn in het pakket zelf uit te voeren. Je wordt geinformeerd zodra updates beschikbaar zijn.

Maar ook voor degenen die verder willen gaan is WordPress een geweldig pakket, alles is naar eigen wens aan te passen en de mogelijkheden zijn bijna onbegrensd.

Dank voor jullie aandacht

# Vragen?

Deze presentatie kan worden gedownload van:

<http://www.hcc-westbrabant.nl/Nieuw2/index.php>

Met vriendelijke groet, Ruud Bouwhuis